# **Матрицы по остаткам**

Матрицы по остаткам позволяют поддерживать на складе или в салонах установленное вами оптимально количество того или иного товара. Этот инструмент удобен, когда вы работаете с широким ассортиментов товаров. Он позволяет не рассчитывать необходимое количество закупаемого товара каждый раз при формировании заявки поставщику. Система сама будет рассчитывать нужное количество заказыемого товара исходя из заданных вами условий.

Создать и редактировать матрицы по остаткам могут пользователи с уровнем доступа "Работник склада", "Топ-менеджер" и при соответствующих настройках - "Продавцы"

#### **Перейдите в пункт меню "Товары" - "Матрицы по остаткам"**

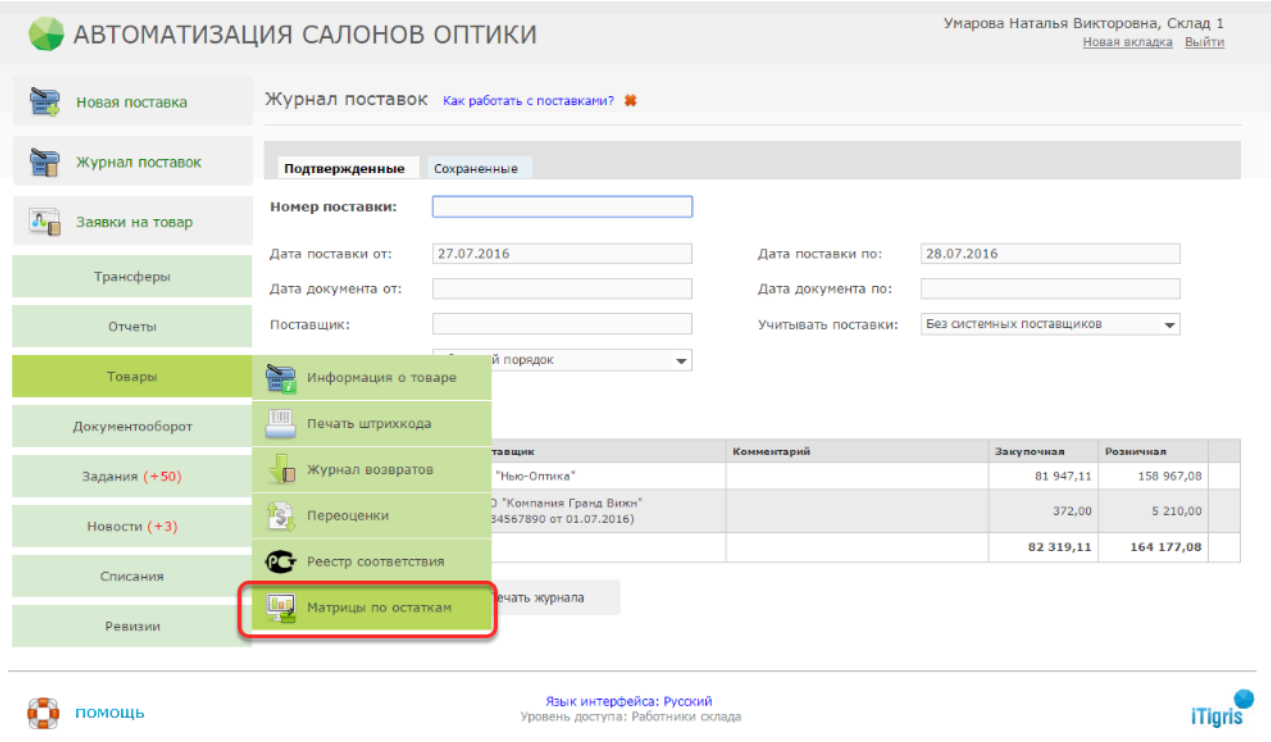

На примере ниже рассмотрен порядок создания матрицы по остаткам для оправ. Аналогичным образом можно создавать матрицы и по другим видам товаров.

# **Выберите закладку с нужным товаром и перейдите к настройкам матрицы**

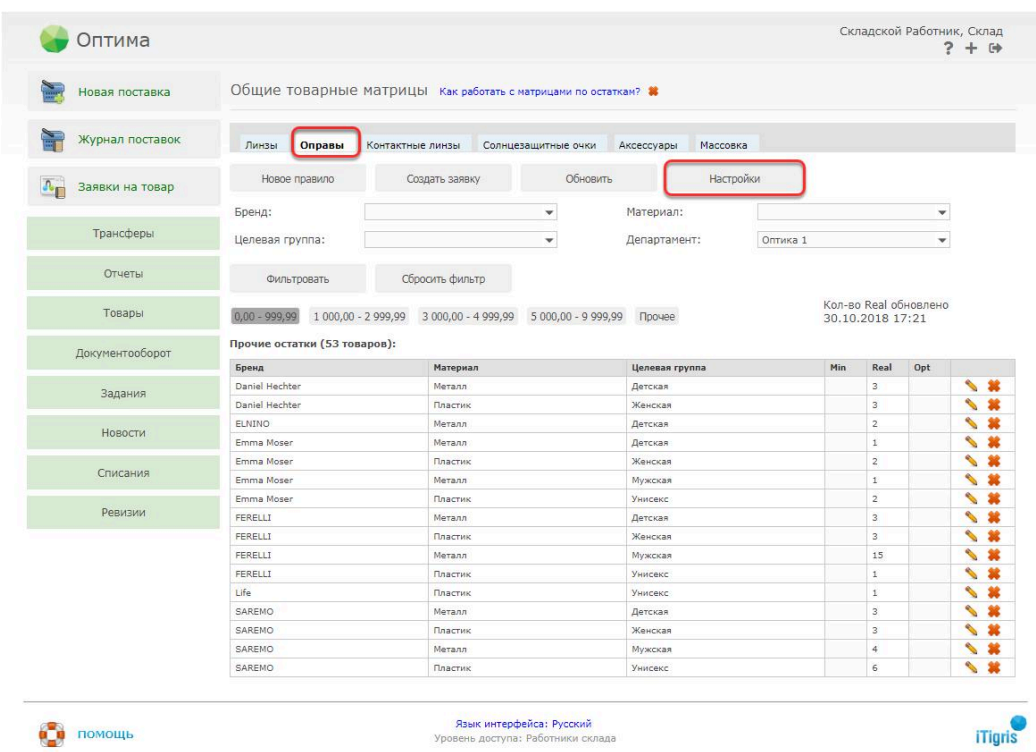

#### **В настройках укажите параметры и диапазоны цен, в разрезе которых будет группироваться товар в матрице. После ввода настроек нажмите "Сохранить":**

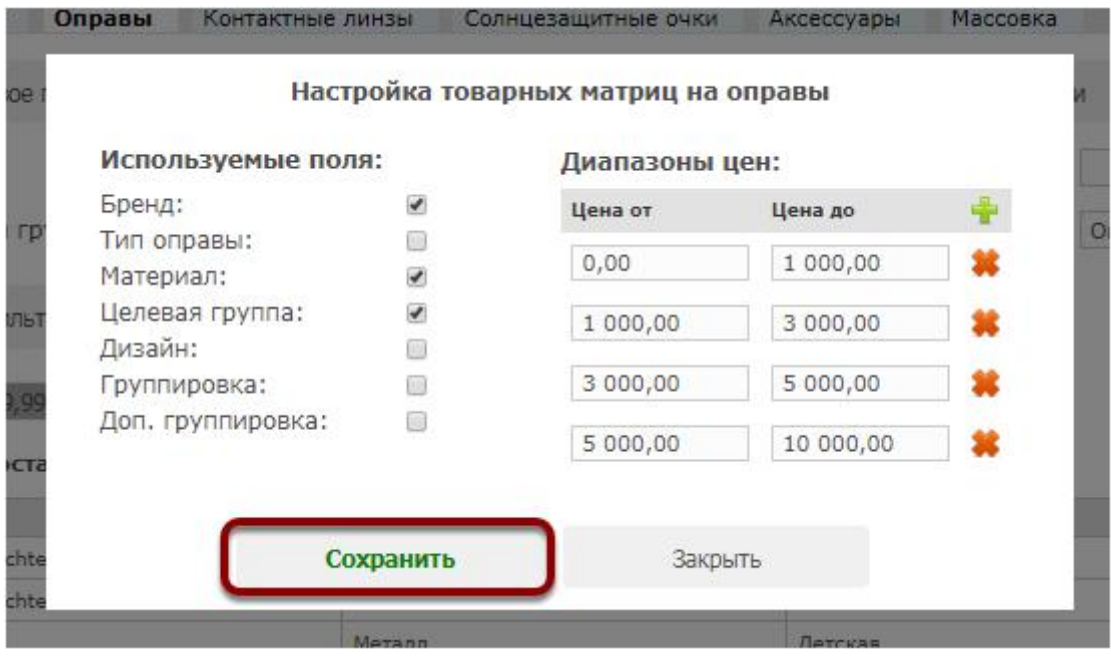

 **Обратите внимание**, что с версии Итигрис Оптиима 3.28 (Октябрь 2018 г.) появилась возможность редактировать ценовые диапазоны в уже созданных матрицах. Для этого просто измените значение в поле "Цена от" и\или "Цена до" в требуемых ценовых диапазонах. При этом Реальное количество на остатках товара в каждом ценовом диапазоне в самих матрицах будет пересчитано исходя из новых ценовых диапазонов.

Для добавления ценового диапазона нажмите на значок "Зеленый плюс", для удаления ценового диапазона - на значок "Красный крест"

В данном примере, при указанных выше настройках, оправы будут сгруппированы по категориям по признакам бренд,материал и целевая группа. То есть каждое уникальное сочетание "Бренд-материал-целевая группа" будет выводиться отдельной строкой (категорией). Также оправы будут разбиты на 5 ценовых категорий: стоимостью от 0 до 999,99 руб., от 1000 до 2999,99 руб., от 3000 до 4999,99 руб., от 5000 до 9999,99 руб. и Прочие. Если нет необходимости группировать товар по стоимости, укажите один интервал, например от 0 до 1000000

 Указывая значение в поле "Цена до" диапазона цен имейте в виду, что это значение после сохранения будет автоматически уменьшено на 1 копейку, чтобы избежать непроизвольного пересечения со следующим ценовым диапазоном.

#### **Далее в фильтре "Департамент" укажите, для какого департамента вы хотите создать или отредактировать матрицу и нажмите "Фильтровать":**

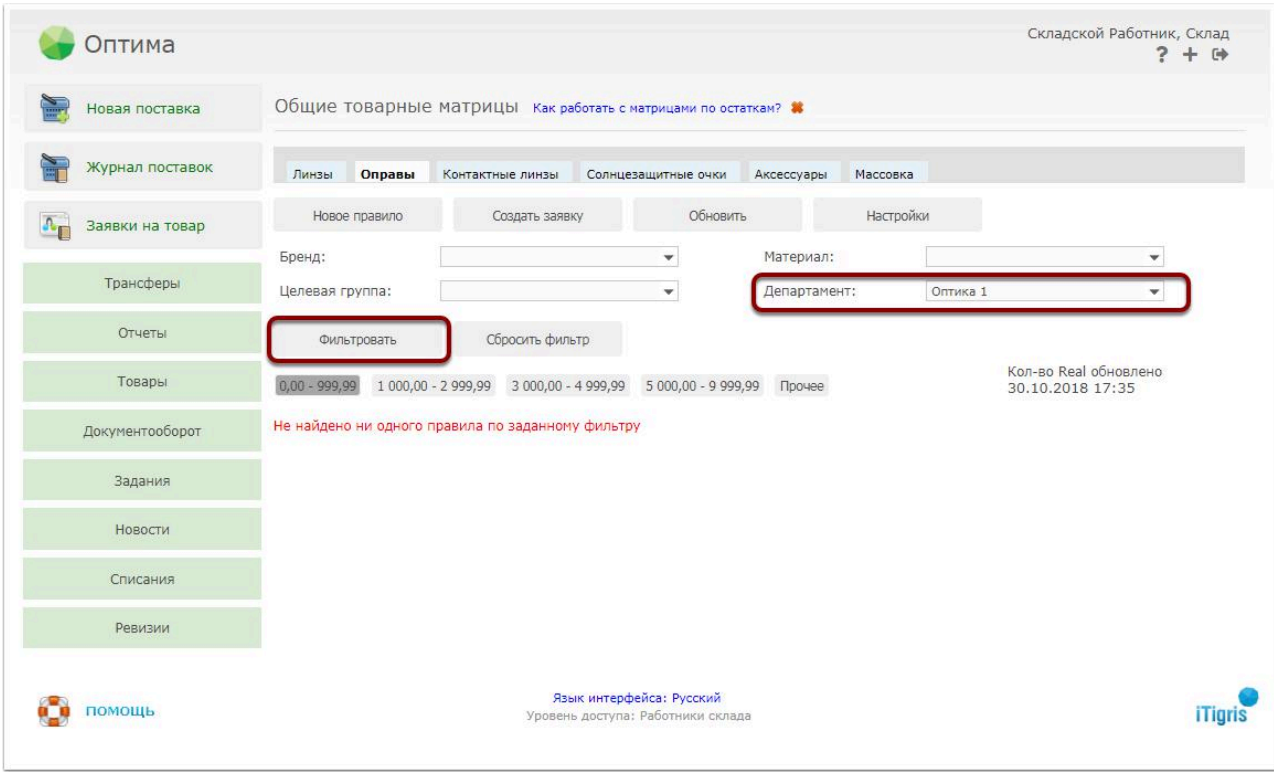

Также в числе фильтров будут доступны фильтру по тем параметрам, которые вы отметили чуть ранее в настройках. При необходимости можете указать необходимые значения в них. Например, чтобы создать или отредактировать матрицу только по мужским оправам в салоне "Оптика 1" укажите значение в фильтре "Целевая группа" равное "Мужская", а в фильтре "Департамент" равное "Оптика 1"

## **После этого вы увидите, сколько оправ каждой категории у вас есть на остатках в депаратменте "Оптика 1" в настоящий момент:**

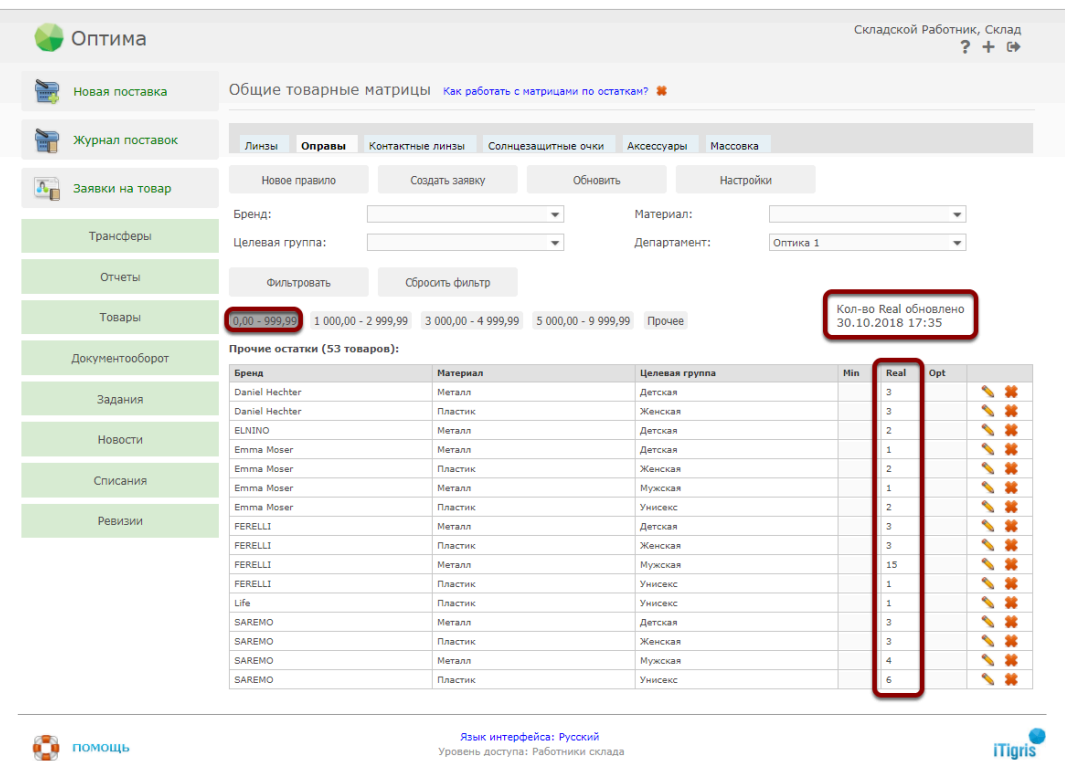

На изображении сверху мы видим количество имеющихся у нас в департаменте "Оптика 1" оправ (столбец Real) стоимостью от 0 до 999,99 руб. сгруппированных по уникальному сочетанию признаков "Бренд-материал-целевая группа". Чтобы переключиться на список имеющихся в салоне оправ в других ценовых диапазонах, нужно переключиться на соответствующий ценовой диапазон.

 **Обратите внимание**, что реальное количество товара на остатках (значения в столбце Real) не обновляются автоматически при открытии матрицы. Для того, чтобы получить аутальную информацию о текущих остатках, нажмите кнопку "Обновить" и значения в столбце Real будут актуализированы по состоянию на текущий момент. **Дата и время последней актуализации данных по реальным остаткам отображается в поле "Кол-во Real обновлено"** 

 Не забывайте обновлять информацию о реальных остатках товара каждый раз перед тем, как делать заявку на товар на основании матриц по остаткам

Если нажать на значение в ячейке Real, то в новой вкладке будет открыт отчет "Остатки товара" именно по этой категории и именно по этому ценовому диапазону:

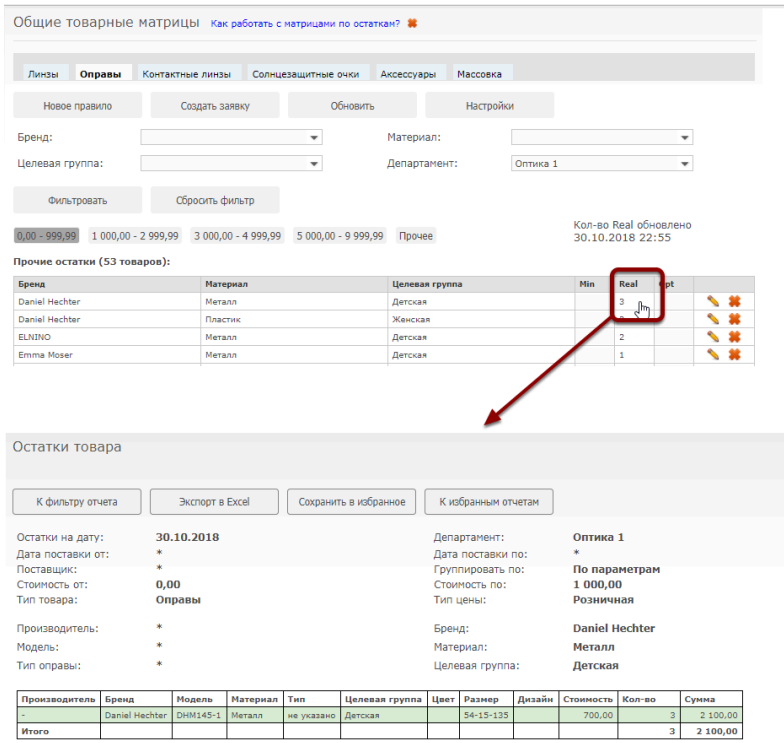

Матрицы по остаткам создаются с помощью правил, в каждом из которых вы можете указать желаемое оптимальное и минимальное количество товара каждой категории на остатках в департаменте . Пока вы не создали ни одного правила, все остатки товара будут отображаться в разделе "Прочие остатки". Каждая строка в разделе прочие остатки - это потенциальное правило для матрицы по остаткам.

#### **Задайте оптимальное и минимальное количество товара на остатках по нужным категориям**

**Оптимальное количество (Opt)** - это то количество товара, которое вы хотите постоянно поддерживать на остатках в депаратменте. При создании заявки на основании матрицы по остаткам в заявку будет попадать количество товара, равное разнице между Оптимальным количеством (Opt) и Реально имеющимся количеством товара (Real)

**Минимальное количество (Min)** - это критически малое количество товара на остатках. Если Реальное количество товара (Real) будет меньше Минимального (Min), то значение в столбце Real будет выделено красным

Чтобы задать Минимальное и Оптимально количество товара каждой категории наведите курсор мышки на соответствующую ячейку, нажмите левую кнопку мышки и введите нужное количество. Повторите операцию для других категорий оправ.

 Навигация между ячейками матрицы может осуществляться с помощью курсора мышки, клавиши Tab или стрелок на клавиатуре

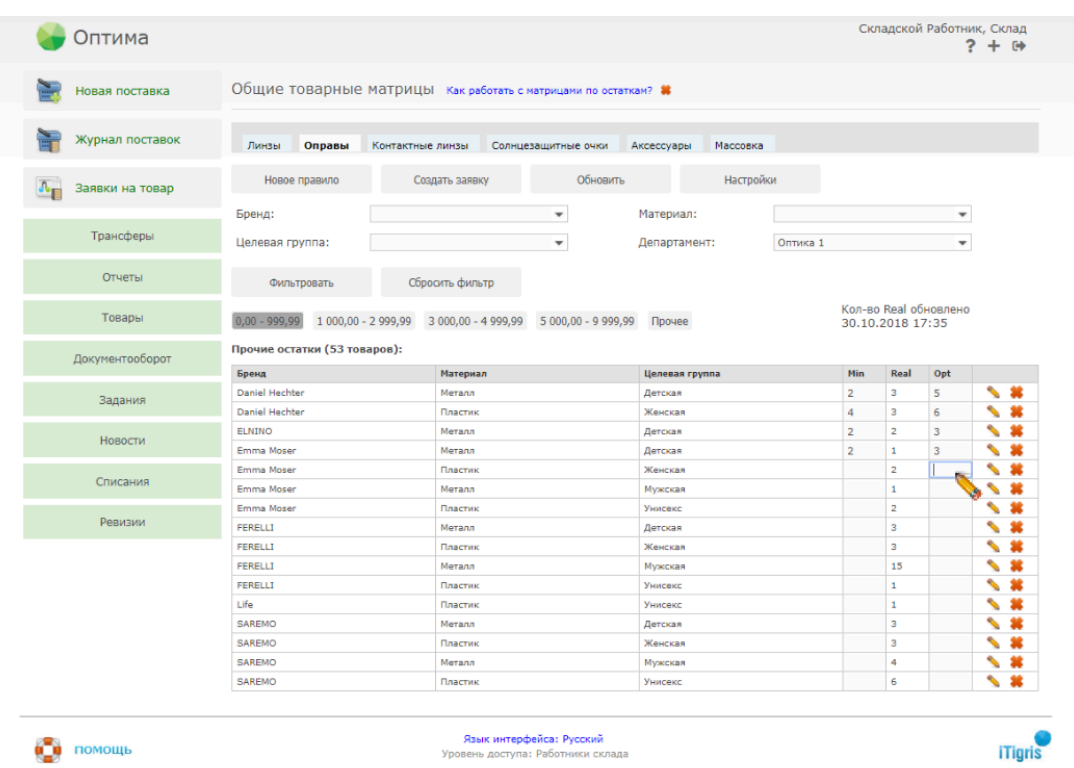

После того как, вы укажите Минимальное и Оптимальное количество для нужных категорий товара, нажмите на кнопку "Фильтровать". Будут сформированы правила матриц по остаткам, на основании которых и будут в дальнейшем рассчитываться заявки. Категории товара, по которым не созданы правила (то есть не задано Min и Opt количество), останутся в разделе прочие остатки. Товары из прочих остатков в заявку попадать не будут:

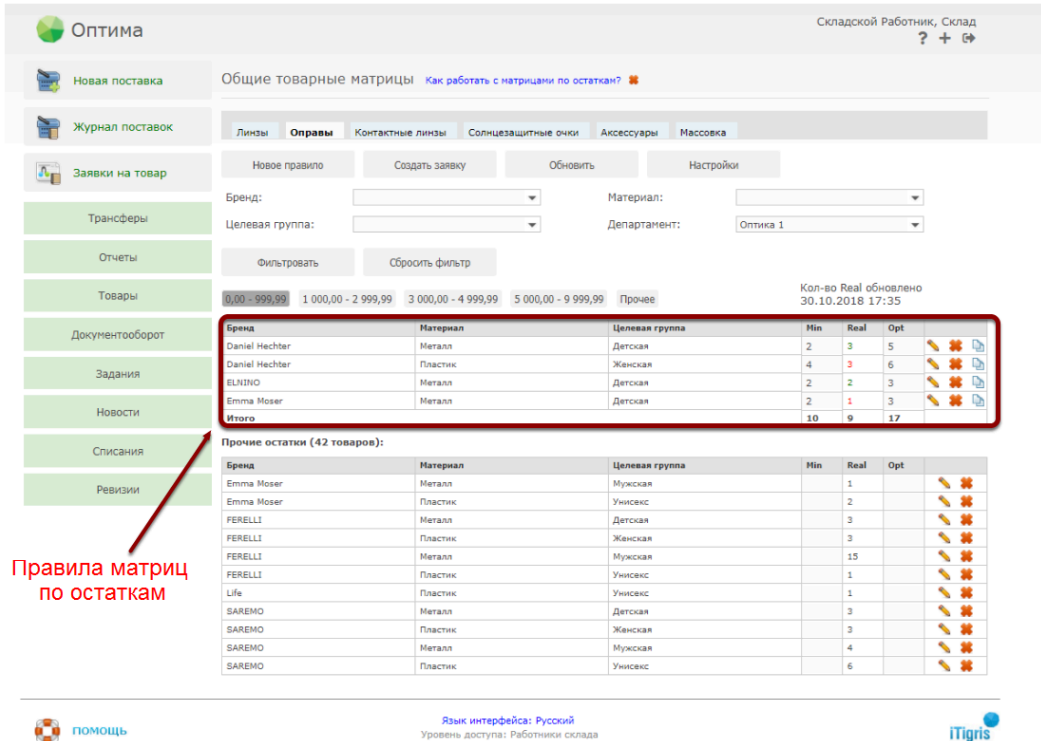

Аналогичным образом создайте правила для категорий товаров из других ценовых диапазонов.

- В ценовой диапазон "Прочее" попадают товары, не вошедшие ни в один из созданных ценовых диапазонов
- **Обратите внимание**, что при создании матриц по контактным линзам с детализацией по параметрам "Цилиндр", "Ось" или "Аддидация", если в категории товара соответствующие значение не указано, то в Ральное количество (Real) попадают только товары, у которых данный параметр действительно не указывался при постановке на учет, а не товары с любым знаяением данного параметра. Такая же логика распространяется и на параметры очковых линз "Цилиндр" и "Аддидация". Для всех остальных параметров, кроме перечисленных незаданное значение параметра в матрице означает ЛЮБОЕ значение из возможных.

## **Чтобы сформировать и выгрузить заявку на требуемое к заказу количество товара каждой категории нажмите "Создать заявку"**

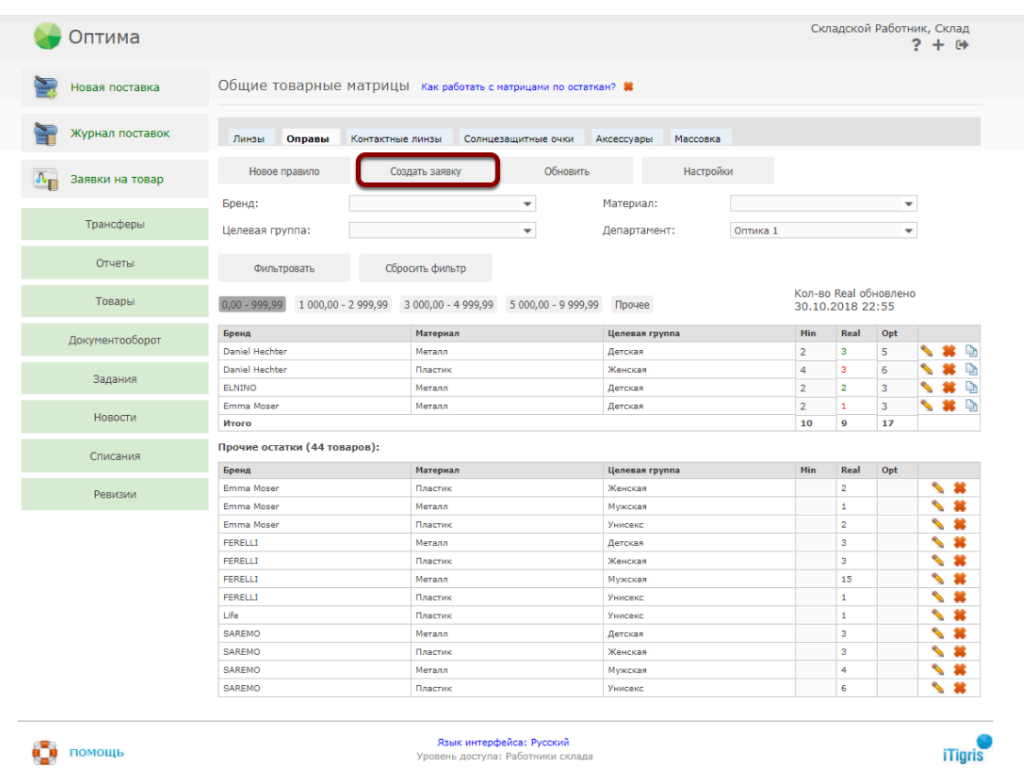

В результате будет выгружен Excel файл с заявкой следующего вида:

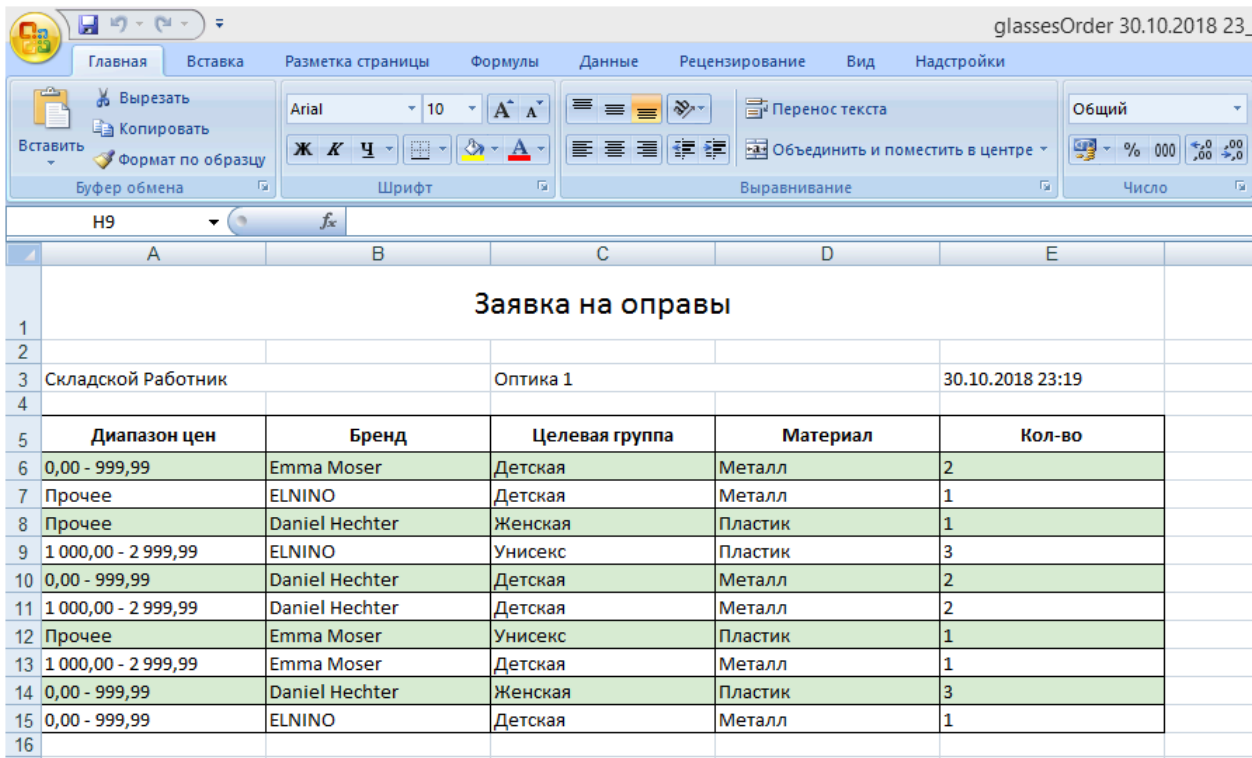

В заявке будет указано, сколько товара каждой категории и ценового диапазона нужно дозаказать до оптимального коичества.

На изображении выше мы, например, видим, что в департамент "Оптика 1" нужно дозаказать 2 Детские Металлические оправы Emma Moser стоимостью от 0 до 1000 руб. и т.д.

Аналогичные заявки слдедует выгрузить по каждому департаменту и на их основе формировать заявки на товар поставщикам